## 2020 年 2 月 4 日実践P研修記

## 言語バーの出し方

設定→時刻と言語→言語→スペルチェック→入力→およびキーボードの 設定→キーボードの詳細設定→言語バーのオプション

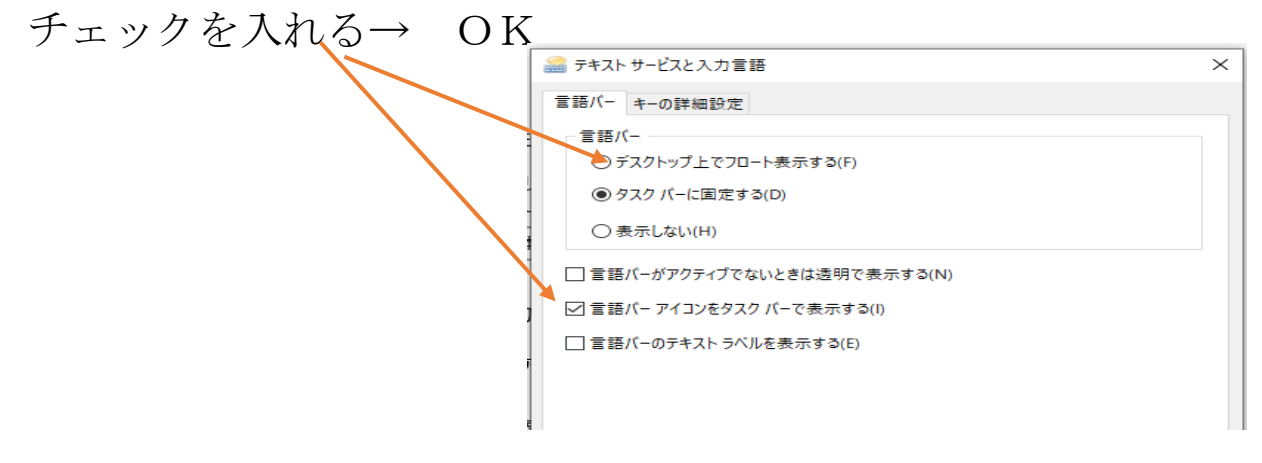

## 人名や地名の旧漢字など候補に出ない場合

- ① Microsoft IME の「変換文字を制限しない」に☑をいれ見る。
- ② IME パットで手書き入力し擬態文字を探してみる。
- ③ それでもないときは外字エディターで文字を作り登録する。

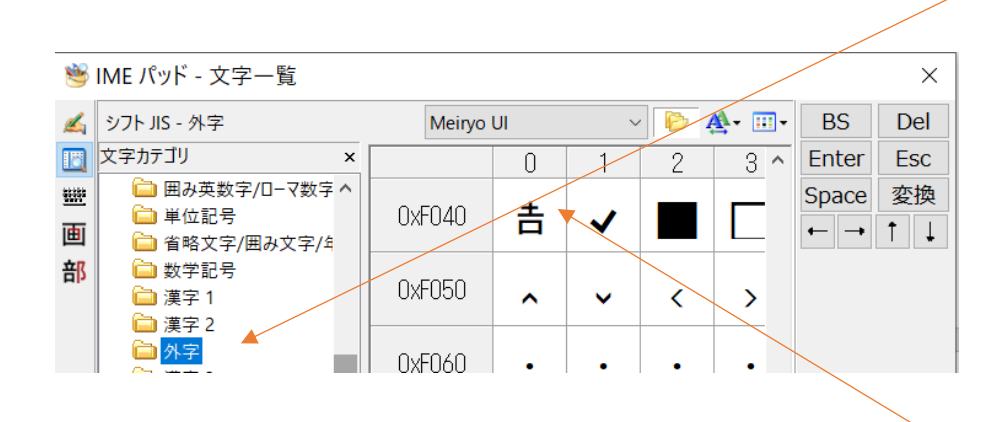

Word を立ち上げ (外字)と打ち F5 をクリック外字が出る。

記録者 T.S